## Self Service Password Reset (SSPR)

The SSPR tool will allow you to change your password, reset your password if you have forgotten it or unlock your account if it is locked, for example if you have tried signing in too many times with an incorrect password.

Before you can use SSPR, you must be **registered**. Registered means having two valid **authentication methods** set up. If you already use multi-factor authentication (MFA) you may already have done this. Further information on MFA is available on th[e Information Services Web Pages](https://www.qub.ac.uk/directorates/InformationServices/Services/Security/MFA/)

### Preparing for SSPR

To check that your account is ready to use the SSPR tool:

- 1) Sign into your account a[t https://mysignins.microsoft.com/security-info](https://mysignins.microsoft.com/security-info)
- 2) Make sure you have at least 2 verification methods set up:

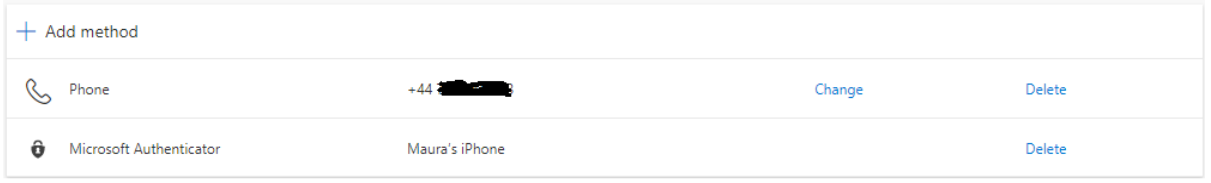

3) If you don't already have two verification methods set up, or would like to add additional methods, choose **Add method**:

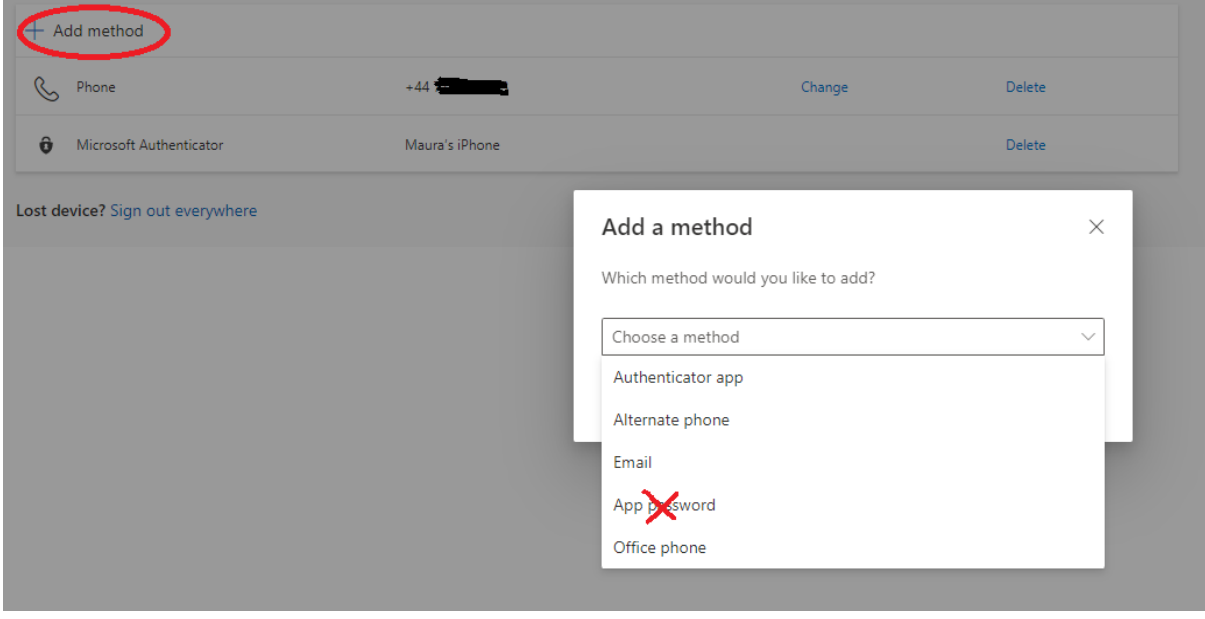

Note: Queen's does **NOT** use 'App password'

- 4) Choose your preferred method(s) and follow the prompts to set up.
- 5) You can set up multiple additional methods if desired.

If you've forgotten your password, you won't be able to sign into your account to check that your account is ready to use the SSPR tool. In this circumstance please [contact the IT Service Desk.](https://www.qub.ac.uk/directorates/InformationServices/Services/ITServiceDesk/)

#### Changing your password

Once your account is ready to use the SSPR tool, you can change your password at [https://go.qub.ac.uk/changepassword.](https://go.qub.ac.uk/changepassword)

If you're not already signed into Office 365, you will be prompted to sign in and may be asked to verify your identity using one of your additional verification methods.

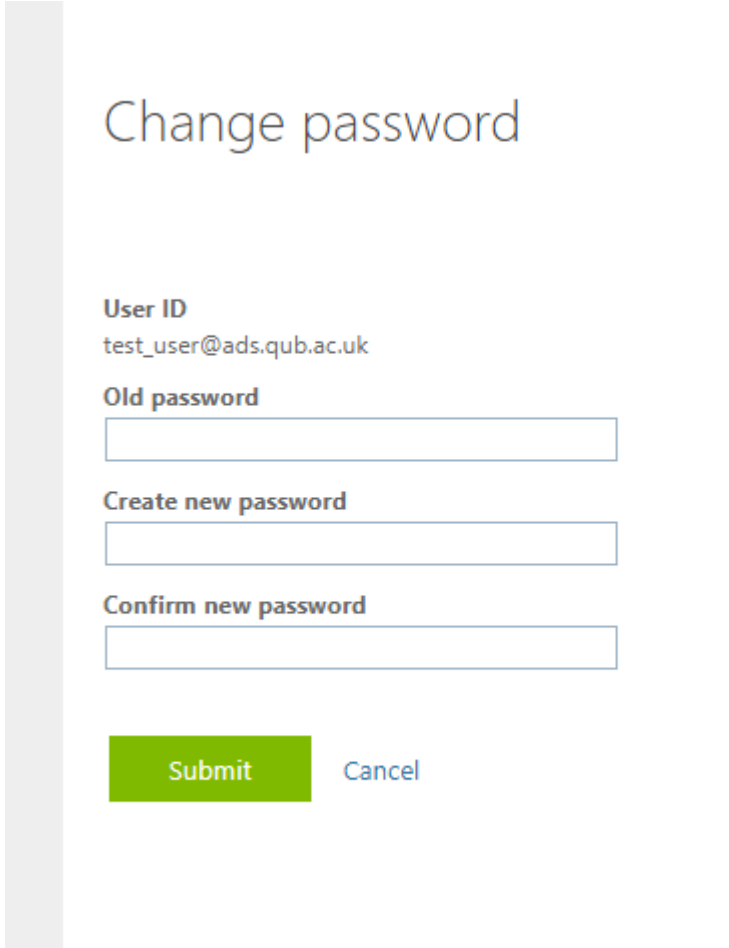

When you change your password, it will be changed across all central Queen's services where you use your staff/student number as your username.

#### Resetting a forgotten password or unlocking your account

You can reset your password if you have forgotten it or unlock your account if it is locked (for example, if you've entered the wrong password several times) at [https://go.qub.ac.uk/forgotpassword.](https://go.qub.ac.uk/forgotpassword)

Enter your QUB email address and complete the verification puzzle:

### Microsoft

# Get back into your account

### Who are you?

To recover your account, begin by entering your email or username and the characters in the picture or audio below.

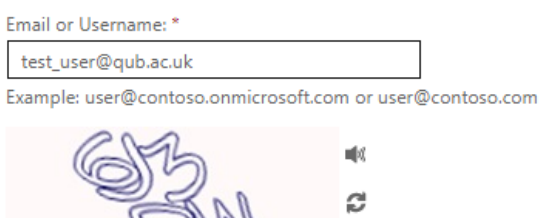

Enter the characters in the picture or the words in the audio. \*

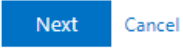

6J3SW

Choose whether you would like to reset your password or unlock your account:

### Microsoft

## Get back into your account

### Why are you having trouble signing in?

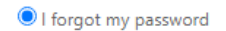

No worries, we'll help you to reset your password using the security info you registered with us.

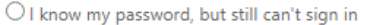

This might happen because you tried signing in with an incorrect password too many times.

If you choose this option, you'll keep your existing password and we'll unlock your account so you can sign in again.

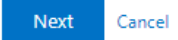

Choose a verification method. You will need to use two different methods to reset your password or unlock your account:

### Microsoft

## Get back into your account

**verification step 1** > verification step  $2$  > choose a new password

Please choose the first contact method we should use for verification:

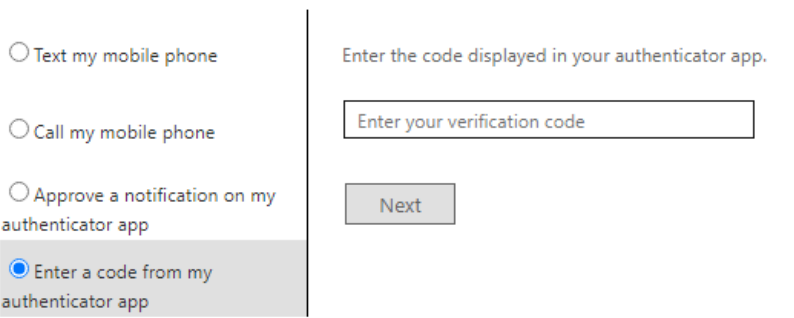

Cancel

## Microsoft

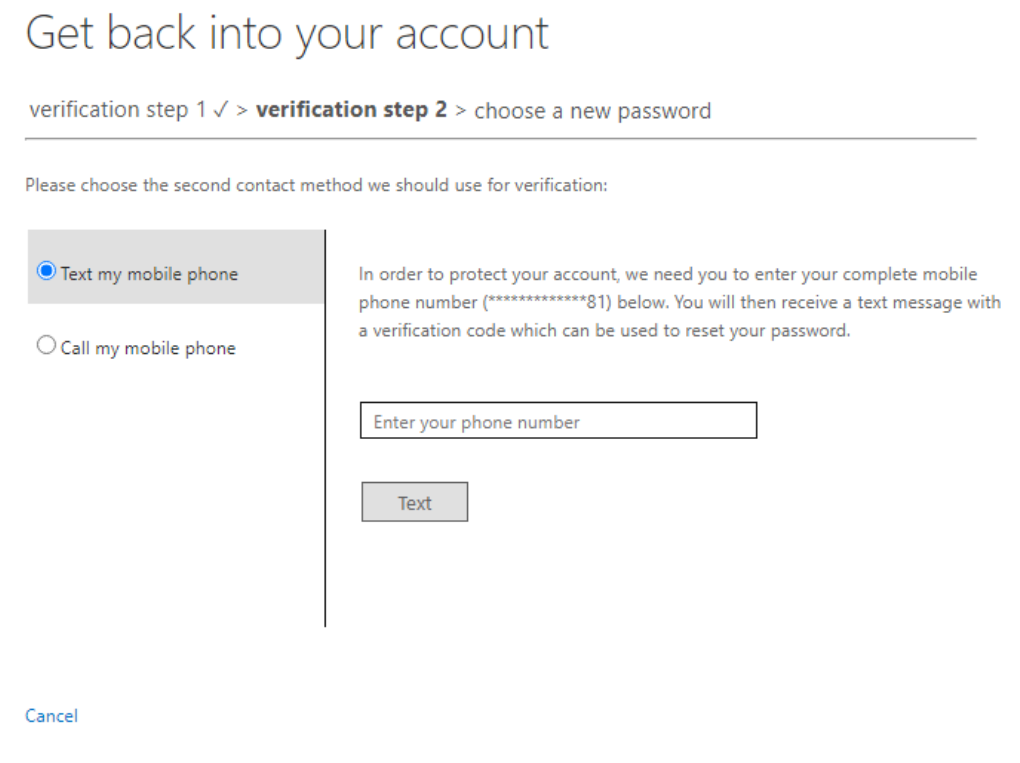

Once you've completed the verification process you will be able to set a new password:

### Microsoft

# Get back into your account

verification step  $1 \vee$  > verification step 2  $\vee$  > choose a new password

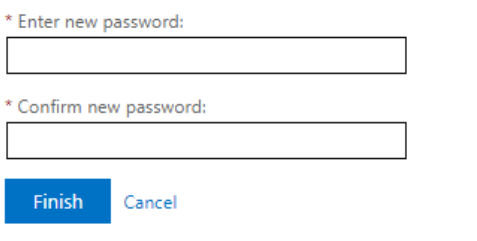

Or your account will be unlocked:

# Microsoft

Get back into your account Your account has been unlocked

You can then sign back in as normal.